# Anleitung HubSpot für HmS-Botschafter\*innen

(Stand: 25. April 2024)

hf@handball.ch │ handball.ch **SHV │ Abteilung Handballförderung │ Tannwaldstrasse 2 │ 4600 Olten**

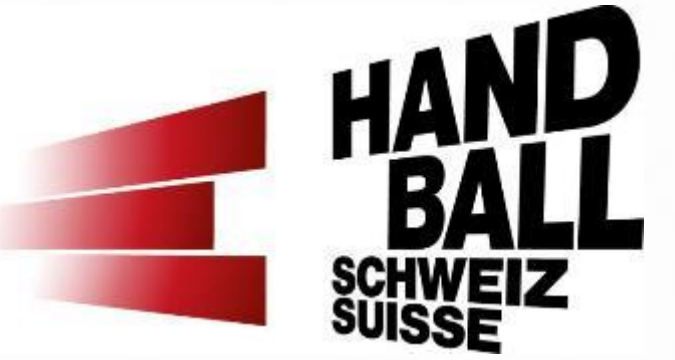

#### **Inhaltsverzeichnis**

- 1. Ansichten im HubSpot
- 2. Lehrperson füllt Anfrage für eine HmS-Demolektion aus
- 3. HmS-Lektionsanfrage (Ticket) trifft ein
- 4. Label setzen und Datum / Uhrzeit festlegen
- 5. Label ändern / Lektion vorbereiten / Lektion erteilen
- 6. Persönliches Feedback zur Lektion ausfüllen
- 7. Weitere Funktionen:
	- a) Feedback Lehrperson ansehen
	- b) Eigene, persönlich vereinbarte Lektion erfassen
	- c) Lektion innerhalb Verein weitergeben oder zurück an VA HmS
	- d) Benachrichtigungsmails HubSpot
	- e) Mitteilung an VA HmS schreiben
	- f) Login HubSpot Tool
- 8. Fragen

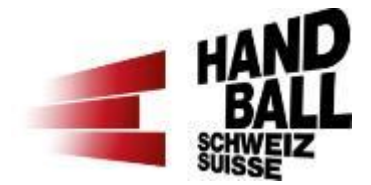

# **1. Ansichten im HubSpot – Ansicht 1**

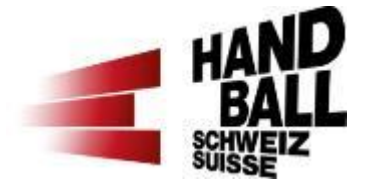

Ansicht 1: Gesamtübersicht über meine HmS-Lektionen (Tickets) sowie Status der einzelnen Lektionen

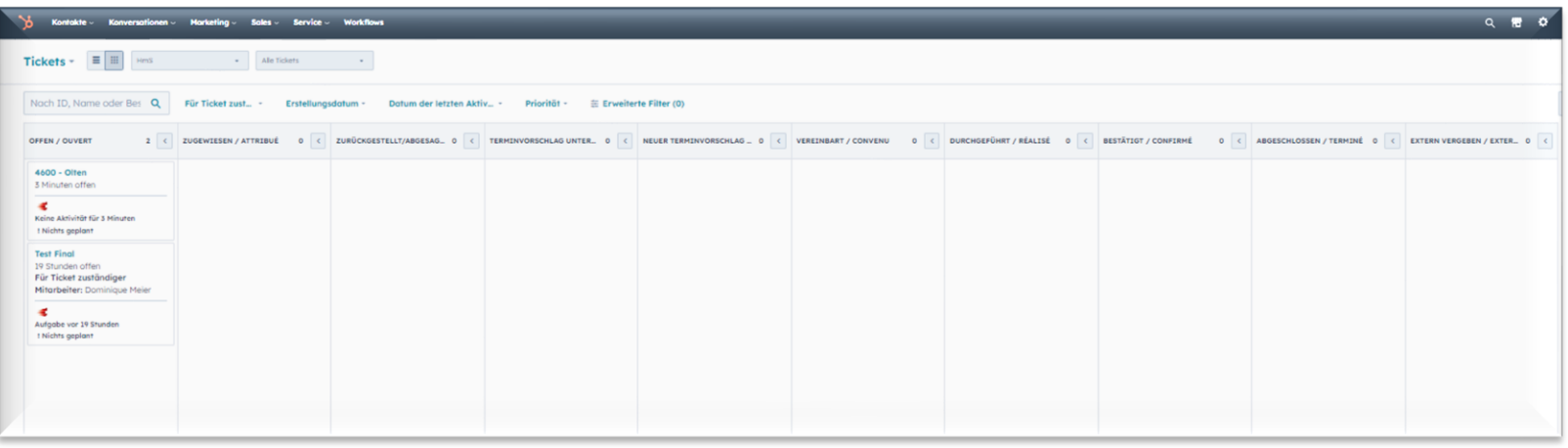

Hinweis: Die Gesamtübersicht (Tickets) findet ihr jeweils unter dem Menüpunkt «Service»

### **1. Ansichten im HubSpot – Ansicht 2**

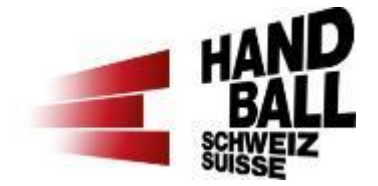

#### Ansicht 2: Detailansicht einer spezifischen HmS-Lektion

- 1. Links: Informationen zur Lektion sowie Feedback
- 2. Mitte: Aktivitäten, Notizen resp. Aufgaben
- 3. Rechts: Kontakt Lehrperson sowie Bearbeitung «Zuordnungslabels»

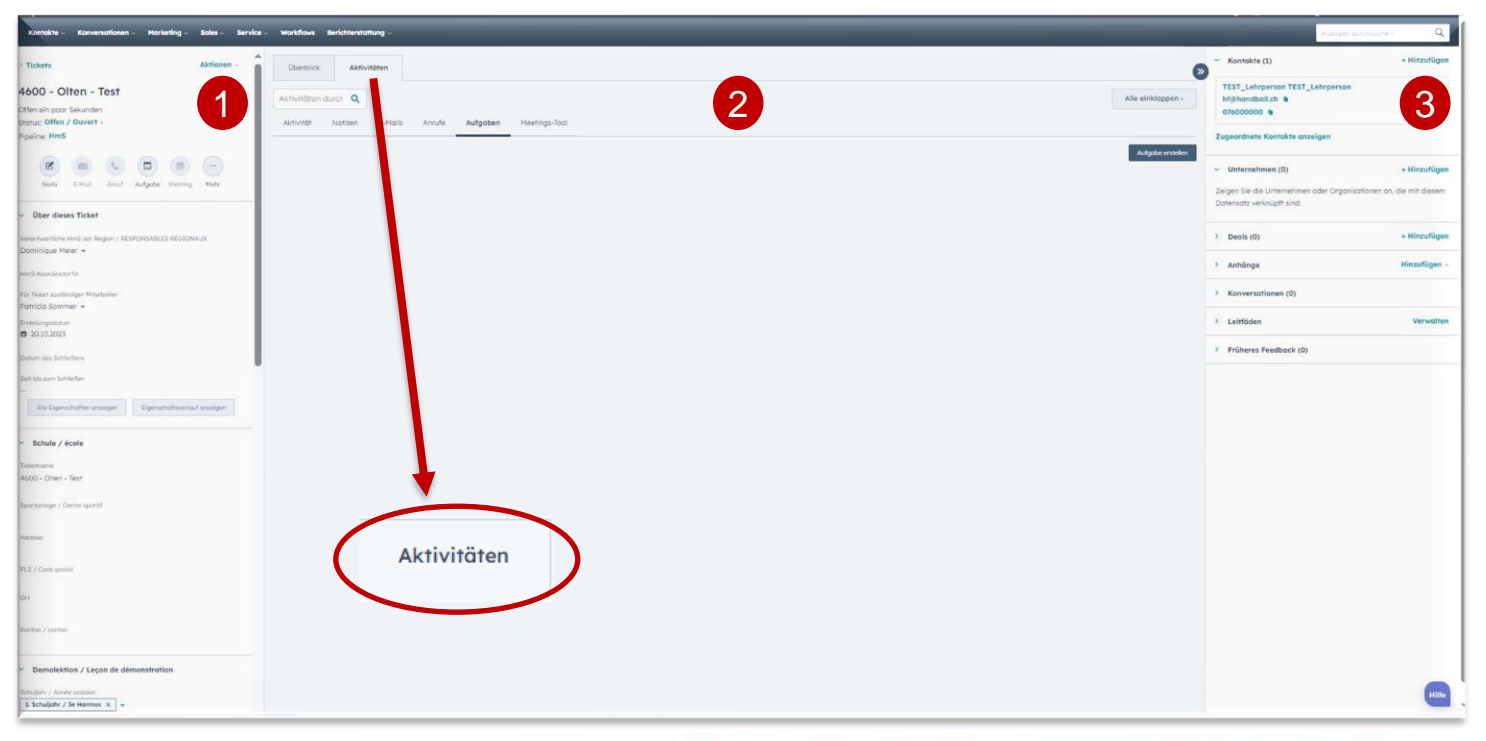

#### **2. Lehrperson füllt Anfrage für HmS-Demolektion aus**

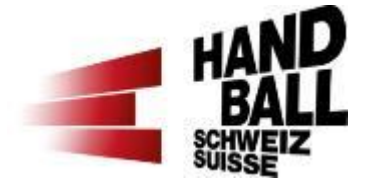

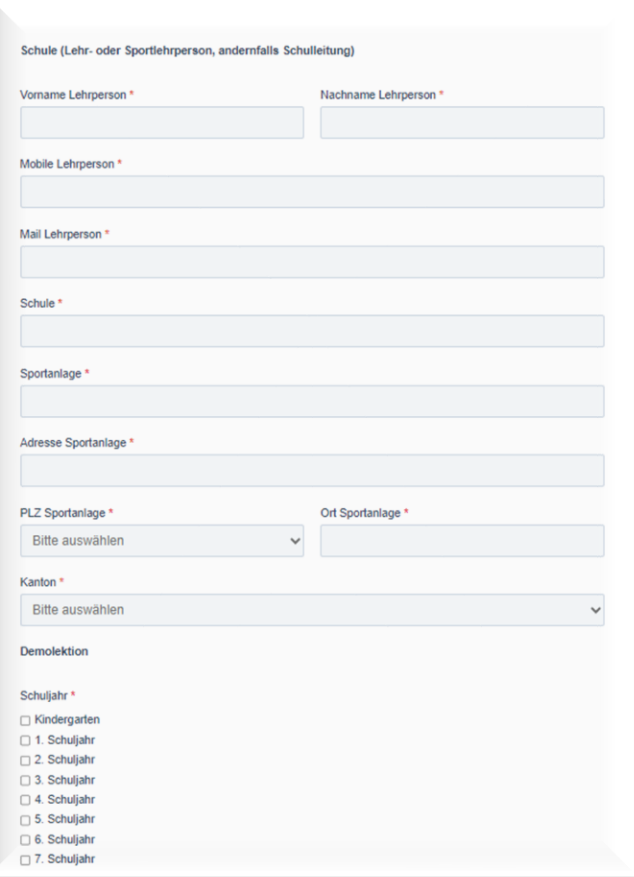

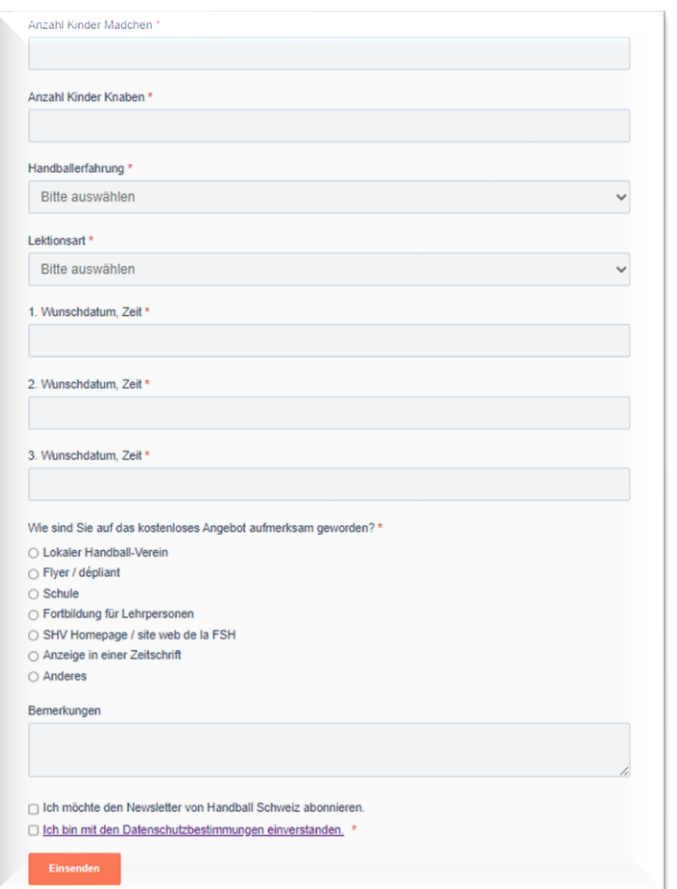

**[Anmeldelink](https://www.handball.ch/de/kinderhandball/handball-in-der-schule/anmeldung-hms-demolektion/)** [für eine](https://www.handball.ch/de/kinderhandball/handball-in-der-schule/anmeldung-hms-demolektion/)  **[Demolektion](https://www.handball.ch/de/kinderhandball/handball-in-der-schule/anmeldung-hms-demolektion/)** 

# **3. HmS-Lektionsanfrage (Ticket) trifft ein**

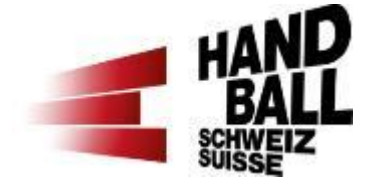

In der Spalte «zugewiesen» ist eine neue Anfrage für eine HmS-Lektion eingetroffen.

Durch Anklicken des Titels «PLZ - Ort» in blau, kann die Anfrage geöffnet werden.

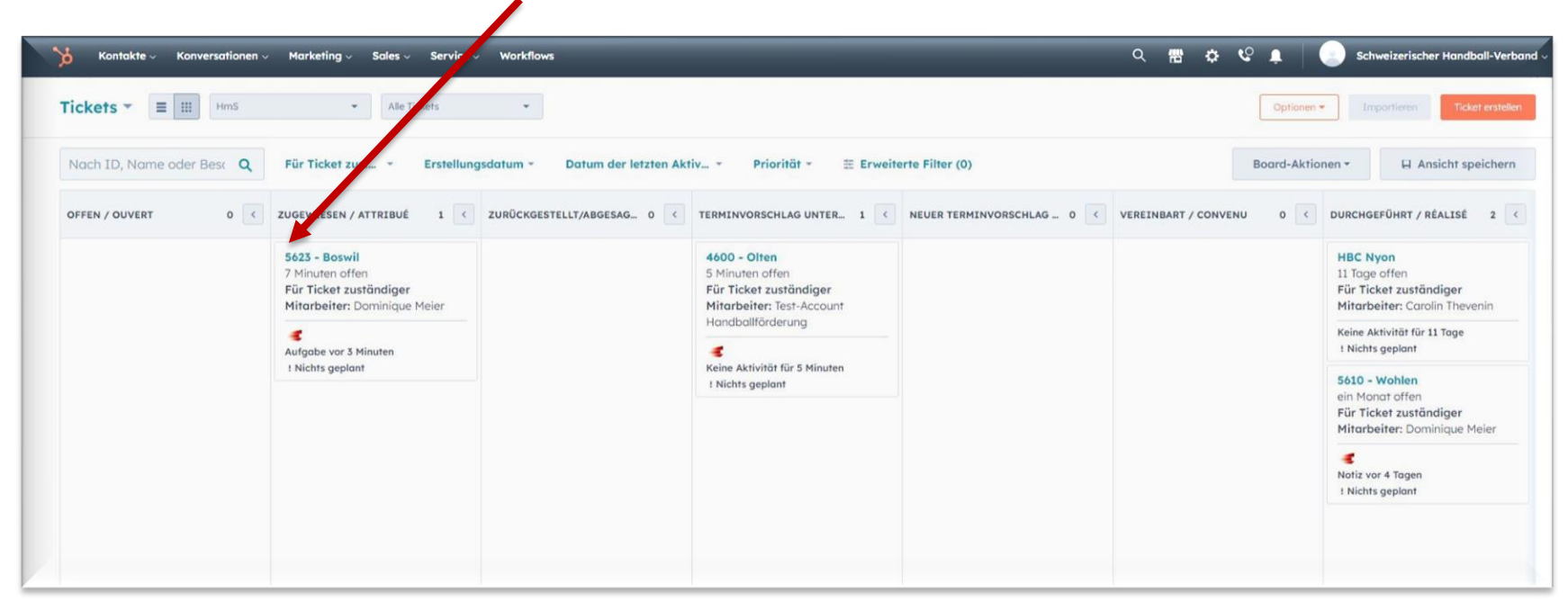

# **4. Label setzen sowie Datum und Uhrzeit der Lektion festlegen**

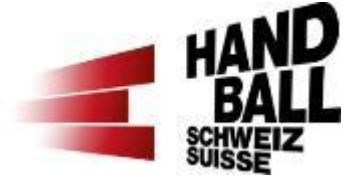

In der Mitte kann durch das Aufklappen von «>» der Aufgabenbeschrieb gelesen werden.

Rechts oben beim Kontakt ist durch Weitere Vorlagen • (erscheint, sobald die Maustaste das Kontaktfeld berührt) und «Zuordnungslabels bearbeiten», das Label auf «Terminvorschlag» zu aktualisieren.

Zudem ist in der linken Spalte ein Lektionsdatum und Uhrzeit einzugeben und zu «speichern».

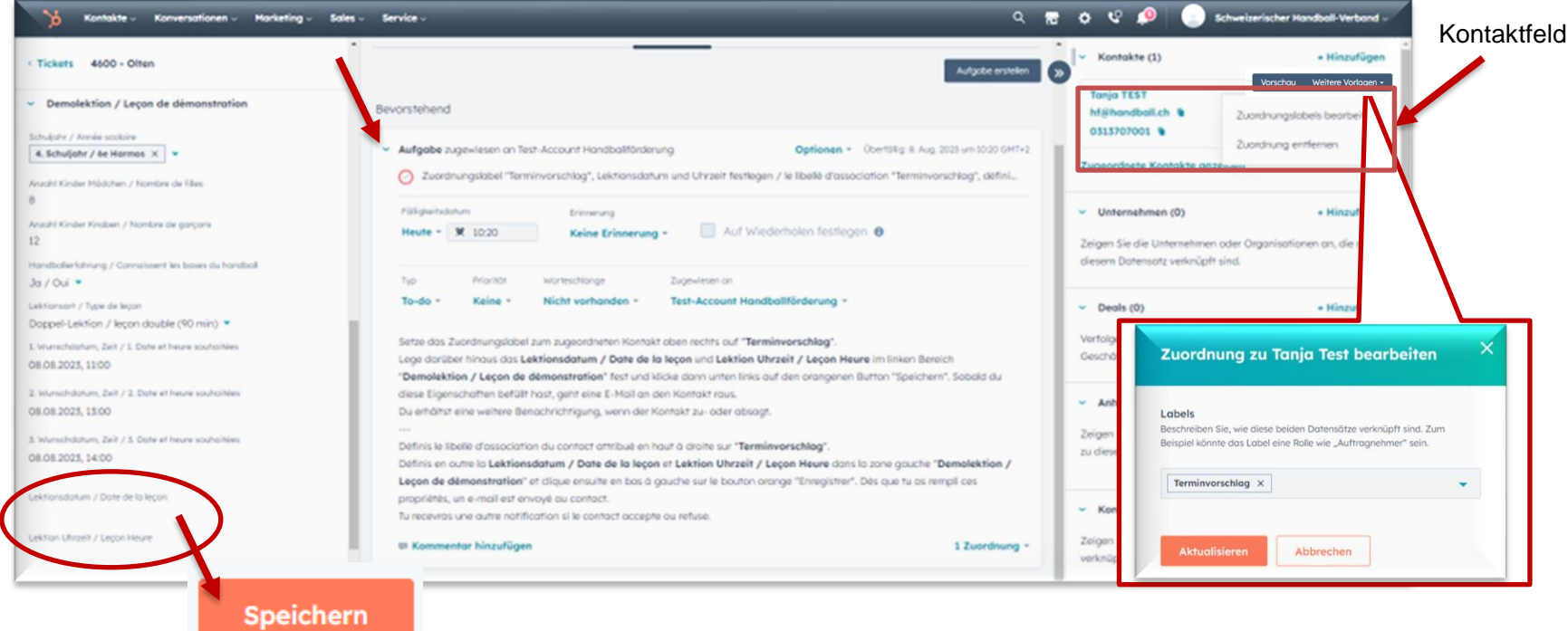

# **5. Label ändern / Lektion vorbereiten / Lektion erteilen**

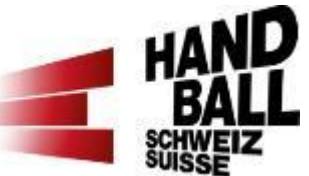

Sobald die Lektion durch die Lehrperson bestätigt wurde:

Rechts oben beim Kontakt ist durch «Weitere Vorlagen» und «Zuordnungslabels bearbeiten», das Label «Terminvorschlag» zu entfernen und «Feedback notwendig» anzuwählen und zu aktualisieren.

Die Lektion (Inhalt, Flyer Verein/Turnier/Material, etc.) kann vorbereitet und durchgeführt werden.

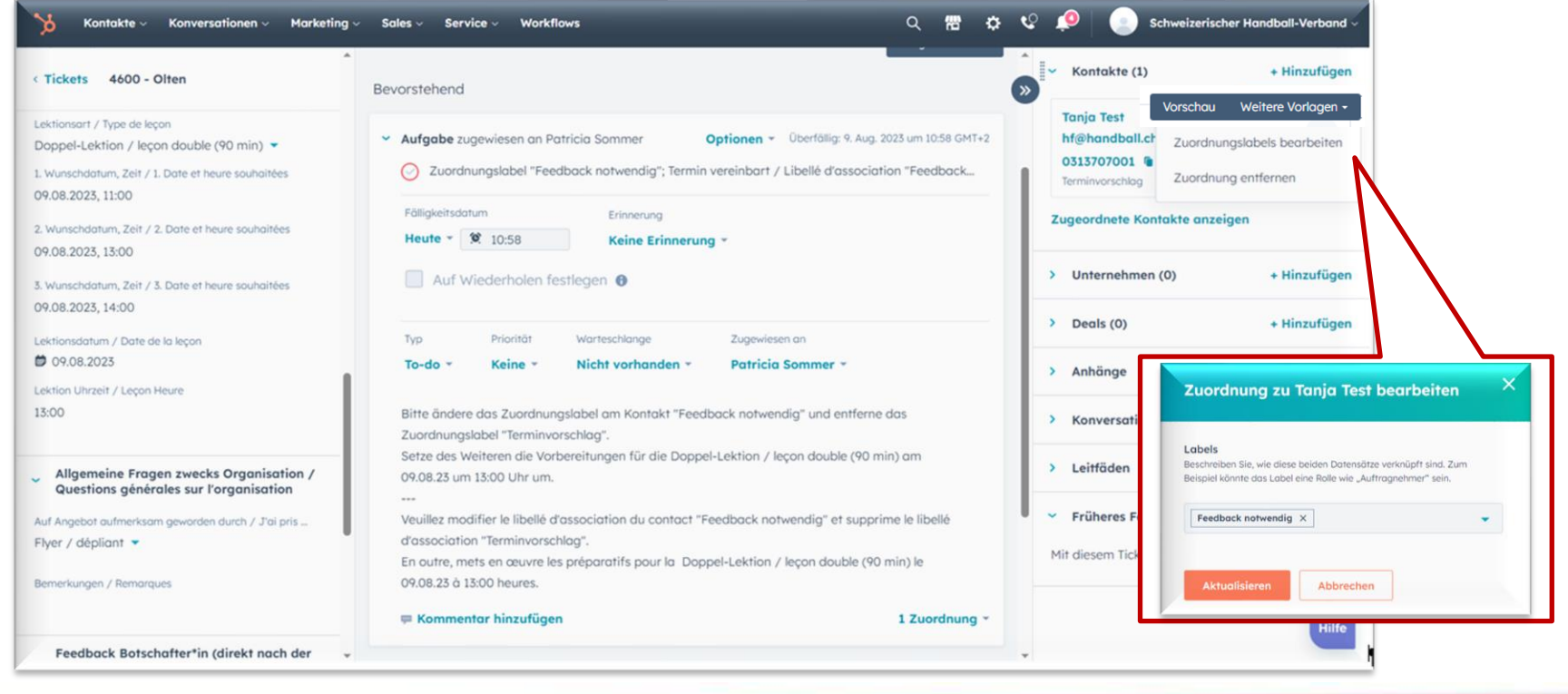

# **6. Persönliches Feedback zur Lektion ausfüllen**

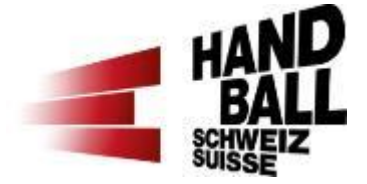

Nach der Lektion ist in der linken Spalte weiter unten das persönliche «Feedback Botschafter\*in (direkt nach der Lektion)» auszufüllen.

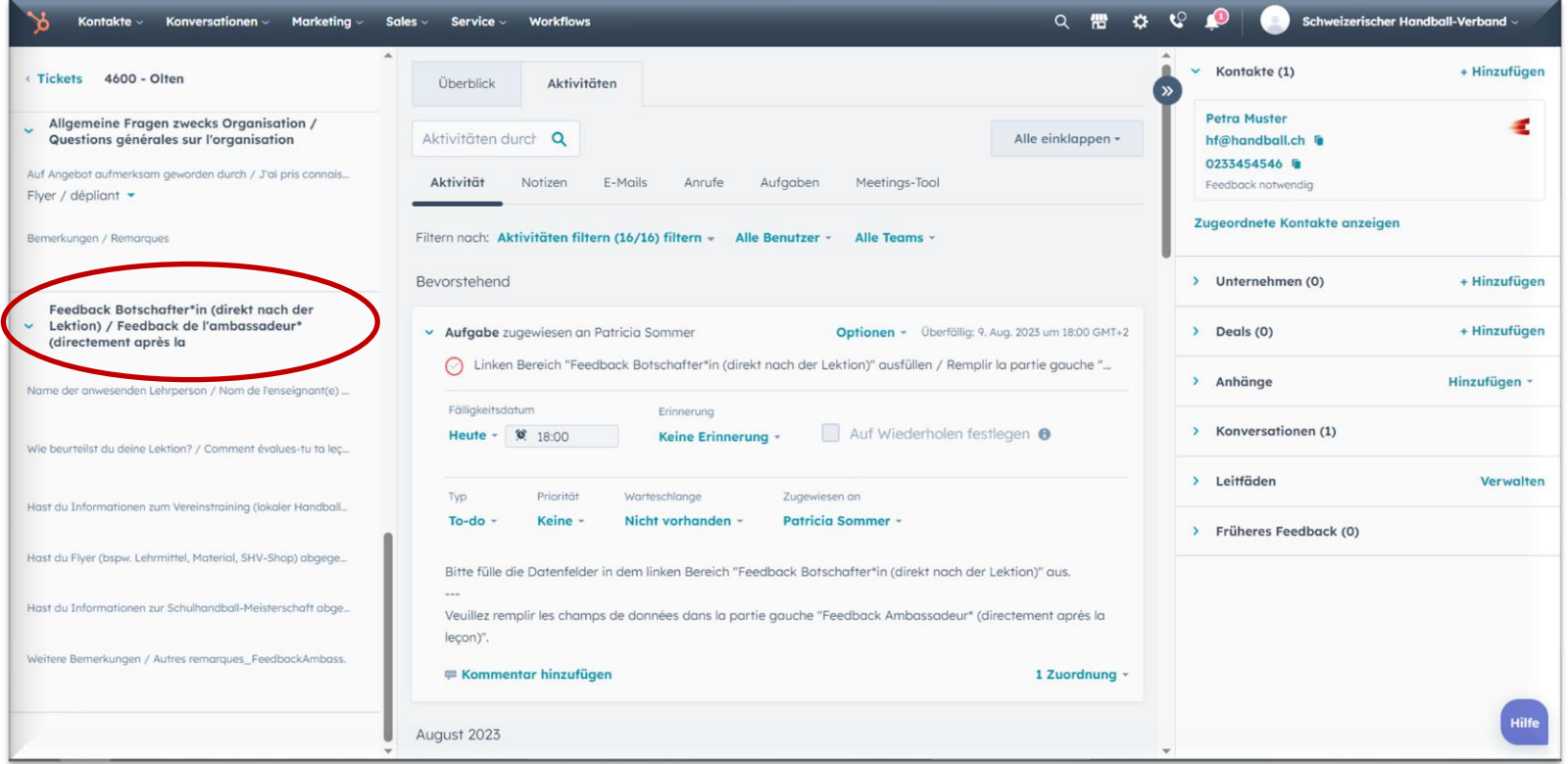

**Danach ist der Prozess für dich als HmS-Botschafter\*in beendet. Die Abrechnung deiner Lektionen erfolgt automatisch.**

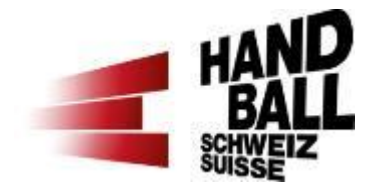

#### **7. Weitere Funktionen**

#### **7. Weitere Funktionen a) Feedback Lehrperson ansehen**

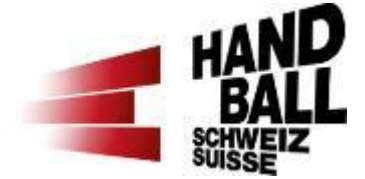

In der linken Spalte weiter unten erscheint das Feedback der Lehrperson, sobald sie dies eingegeben hat (fakultativ).

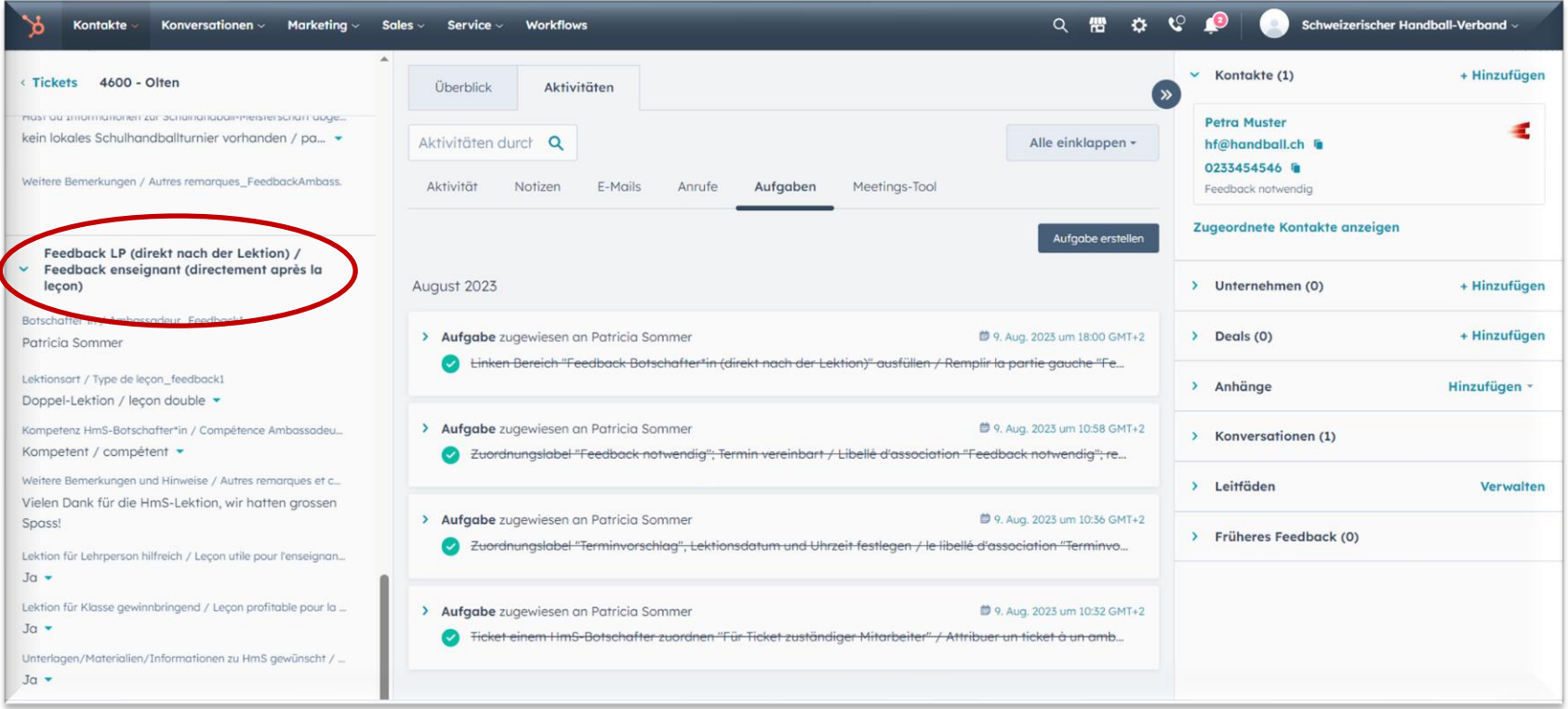

#### **7. Weitere Funktionen b) Eigene, persönlich vereinbarte Lektion erfassen**

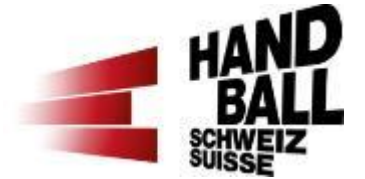

Wenn eine persönlich vereinbarte Lektion erfasst werden möchte, welche nicht online durch die Lehrperson eingegeben wurde, kann diese in der Gesamtübersicht rechts oben bei «Ticket erstellen» erfasst werden. Der «Ticketname» ist die «PLZ – Ort» der Schule. Der Ticketstatus wird auf der nächsten Folie beschrieben.

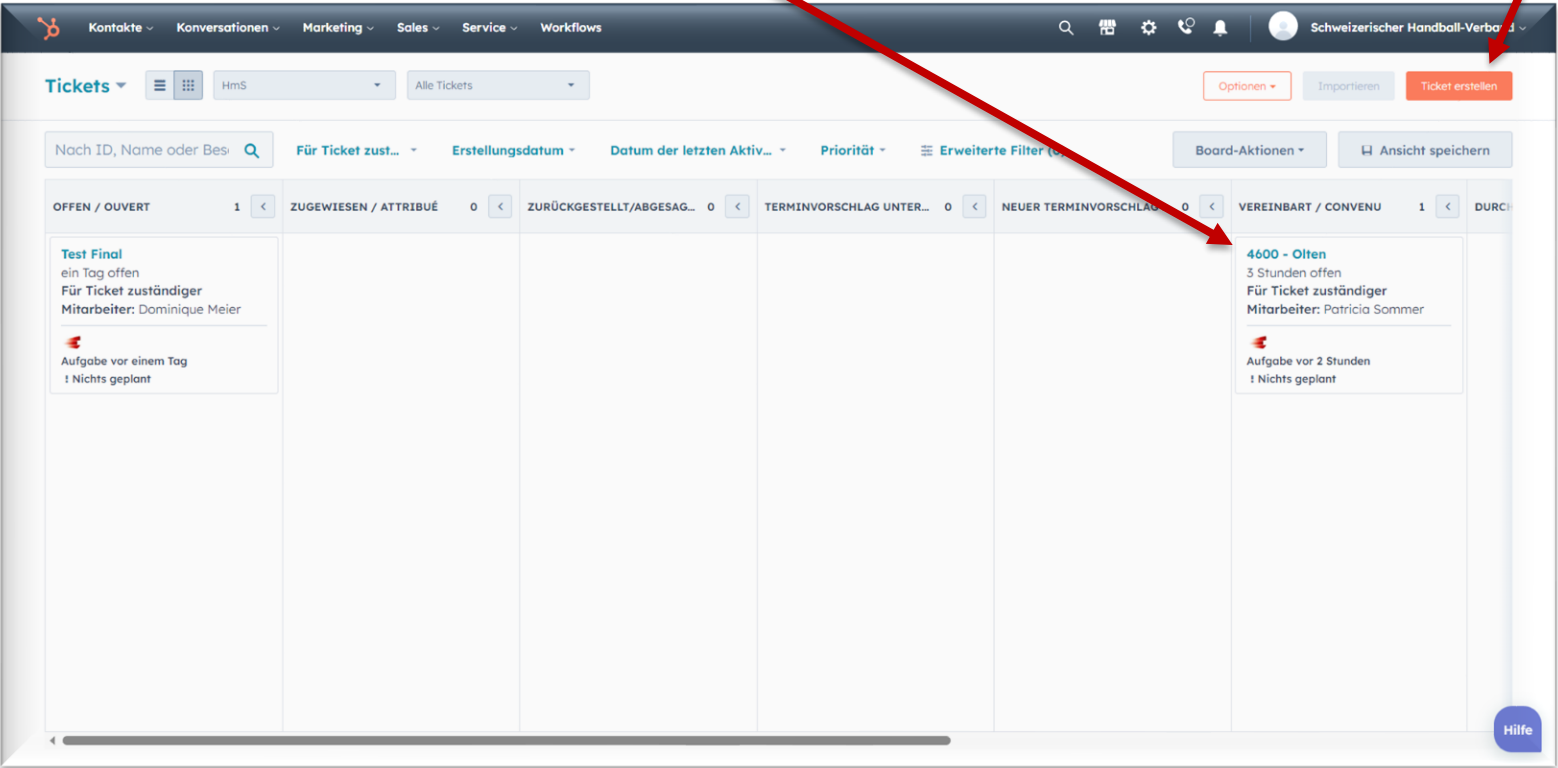

#### **7. Weitere Funktionen b) Eigene, persönlich vereinbarte Lektion erfassen**

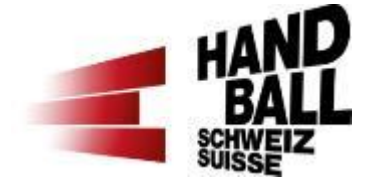

#### **Ticketstatus**

Beim Ticketstatus bitte eine der folgenden Optionen wählen:

«zugewiesen» = Lektion steht noch an (löst eine Terminbestätigung an die Lehrperson aus und rutscht nachher in Spalte «vereinbart»)

«durchgeführt» = Lektion hat bereits stattgefunden

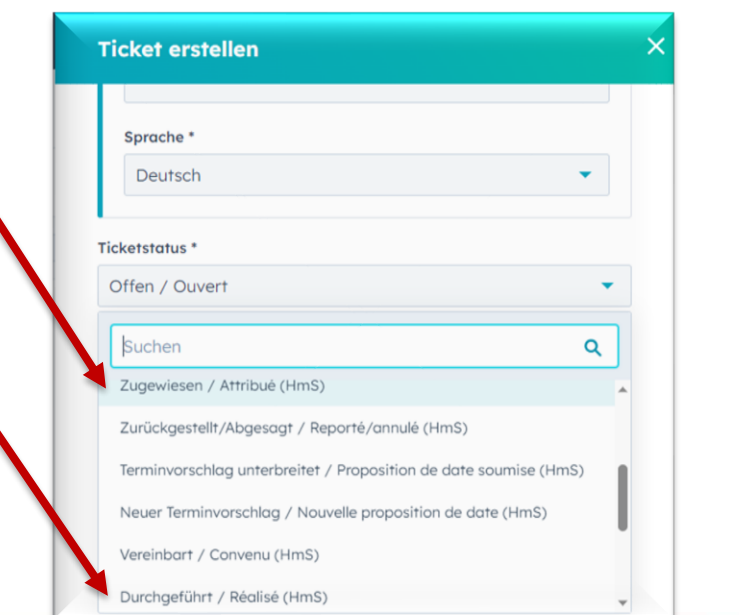

#### **Lehrperson als Kontakt zuordnen**

Bei jedem Ticketstatus wirst du anschliessend aufgefordert, die Lehrperson als Kontakt zuzuordnen. Dies kannst du in der rechten Spalte ganz oben bei «Kontakte (0) «**+ Hinzufügen**» ergänzen.

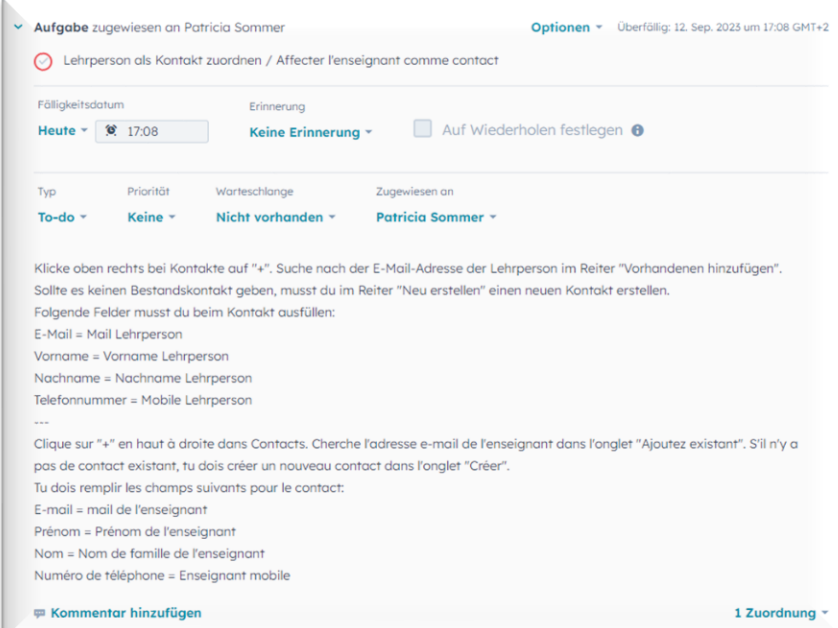

#### **7. Weitere Funktionen c) Lektion innerhalb des Vereins weitergeben oder zurück an HmS-Koordinator\*in / Verantwortliche\*r HmS**

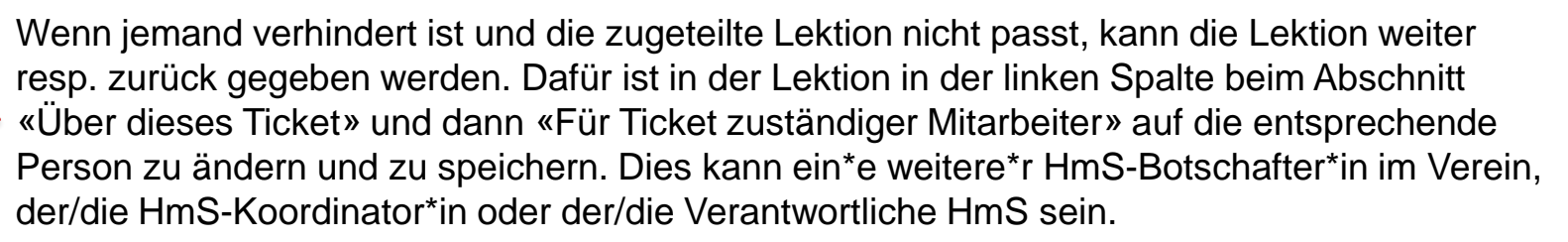

Wenn eine Lektion durch jemand erteilt wird, welche\*r nicht offizielle\*r HmS-Botschafter\*in ist, muss in der linken Spalte oben der **Status** auf «extern vergeben» gewechselt werden und alles Weitere läuft anschliessend ausserhalb des HubSpot-Tools ab.

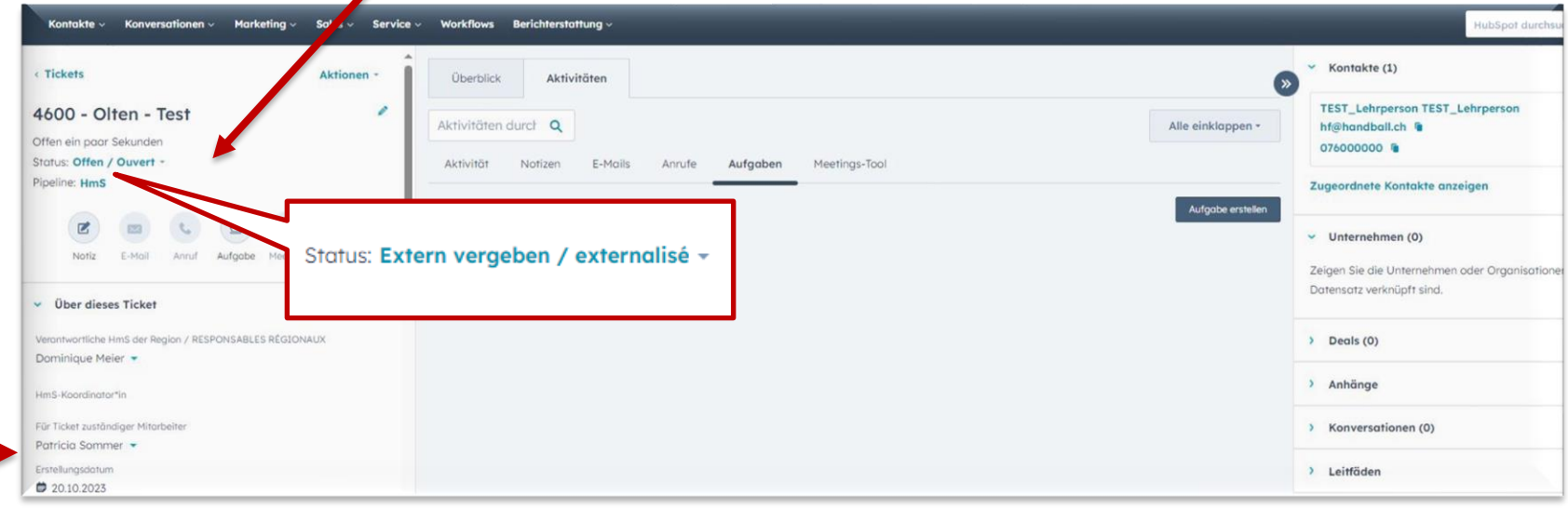

#### **7. Weitere Funktionen d) Benachrichtigungsmails HubSpot**

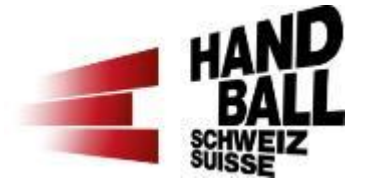

Sobald für dich als HmS-Botschafter\*in etwas im HmS-Tool (HubSpot) zu tun ist, erhältst du eine Benachrichtigungsmail. Im Mail steht, weshalb du diese Benachrichtigung erhalten hast und was zu tun ist.

Falls du diese Benachrichtigung nicht erhalten möchtest, kannst du sie unter «Einstellungen» in deinem Profil abbestellen.

Innen wurde die Aufgabe "Zuot<br>Innen wurde die Aufgabe "Termi<br>Innen wurde die Aufgabe ("The fixe The Wurde die Aufgabe "Zuori"<br>"Feedback notwendig"; Termi<br>"Feedback notwendig"; Termi<br>Libellé d'association fixe wurde die Australien "France" hnen wurden otwendig<br>"Feedback notwendig": rendez-vous fixed<br>notwendig"; rendez-vous fixed Britte andere das Zuordnungslabel am Ko Bitte ändere das Zuordnungslabel am Ro<br>Bitte ändere das Zuordnung<br>notwendig" und entferre die Vorbereitunger Bitte andere das Zenterne das Ziementunger<br>notwendig" und entferen die Vorbereitunger<br>Setze des Weiteren die Vorbereitunger<br>Setze des Weiteren in am 09.08.23 um Sitte and o" und entity<br>notwendig" und entity of Vorbereitungen<br>Setze des Weiteren die Vorbereitungen<br>Tecon double (90 min) am 09.08.23 um

HUDSPOL

HubSpot

Ihnen wurde die Aufgabe "Zuordnungslabel "Terminvorschlag", Lektionsdatum und Uhrzeit festlegen / le libellé d'association "Terminvorschlag", définir la date et l'heure de la leçon" zugewiesen.

Setze das Zuordnungslabel zum zugeordneten Kontakt oben rechts auf "Terminvorschlag"

Lege darüber hinaus das Lektionsdatum / Date de la leçon und Lektion Uhrzeit / Leçon Heure im linken Bereich "Demolektion / Lecon de démonstration" fest und klicke dann unten links auf den orangenen Button "Speichern". Sobald du diese Eigenschaften befüllt hast, geht eine E-Mail an den Kontakt raus.

Du erhältst eine weitere Benachrichtigung, wenn der Kontakt zuoder absagt

# Hubspot

<sup>de</sup> die Aufgabe "Linken Bereich<br>Botschafter\*in (direkt Bereich<br>ausfüllen / Rempli, hach der <sup>se die</sup> Aufgabe "Linken Bereich<br>ausfüllen / Remplir hach der<br>"Feedback Remplir la partie<br>après Leck ambasse **Sorschafter\*in (direkt nach direkt nach direkt nach direkt nach direkt nach direkt nach direkt nach direkt nach d**<br>"Feedback amplir la partie<br>après la lecondassadeurie "Feedback ambassadeur"<br>"Feedback ambassadeur"<br>après la leçon)"" zucur\* reedback Aemplir la partie<br>après la leçon)" "a partie<br>"al leçon)" "augewiesen.

er in dem linken Bereich "Feedback<br>Ich der Lektion)" aus

#### **7. Weitere Funktionen e) Mitteilung an VA HmS schreiben**

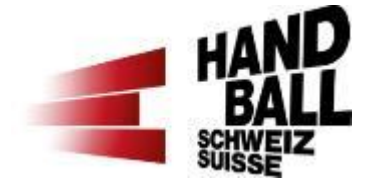

Wenn du als HmS-Botschafter\*in deiner resp. deinem HmS-Koordinator\*in / HmS-Verantwortlichen eine Nachricht zu einer Lektion schreiben möchtest, dann kannst du eine Notiz erstellen. Dafür ist in der linken Spalte oben den Button «Notiz» anzuwählen. Damit die Benachrichtigung an die Person funktioniert, ist es wichtig, zuerst **@NamederPerson** einzugeben und anzuwählen und danach die Notiz zu erfassen und zu speichern. Die Person wird per Mail über die Notiz benachrichtigt.

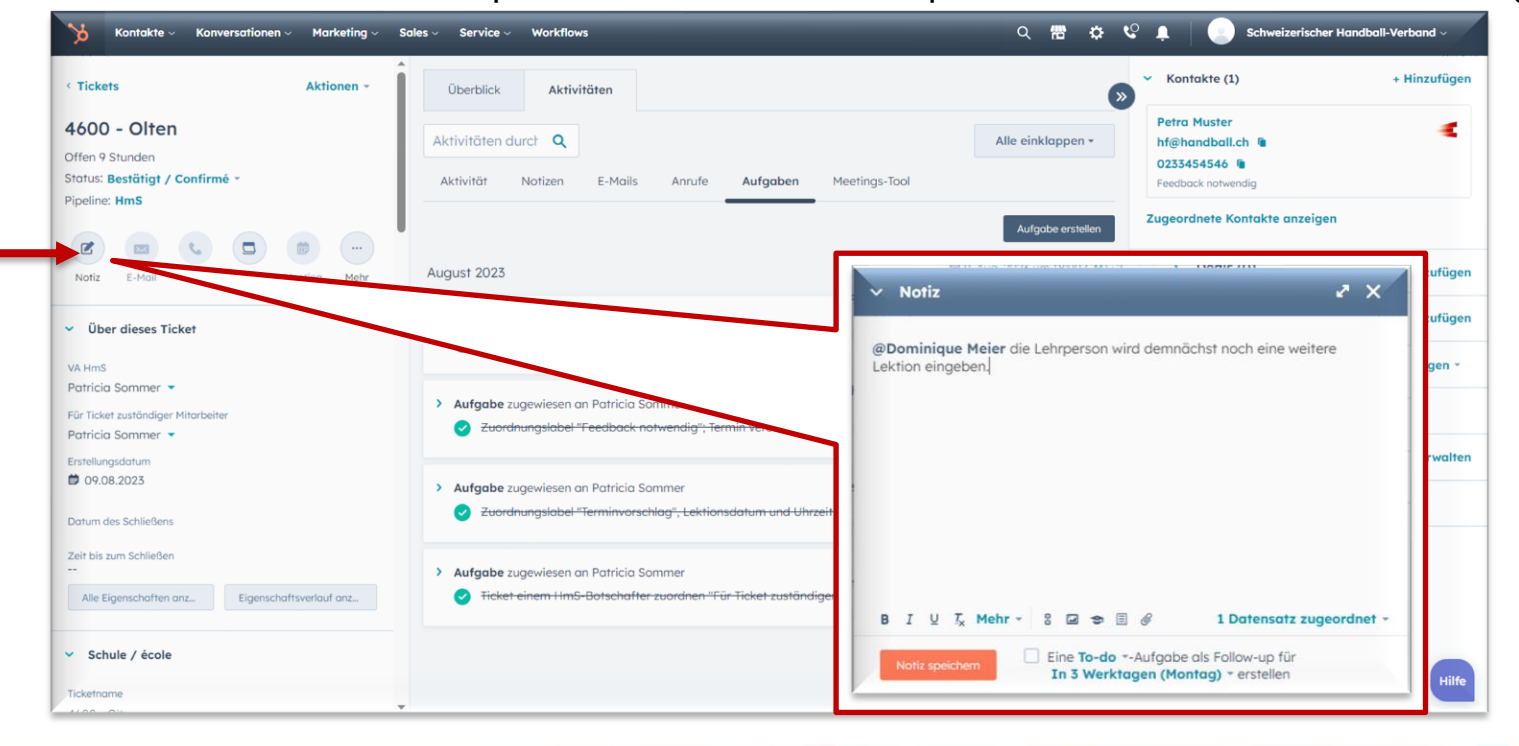

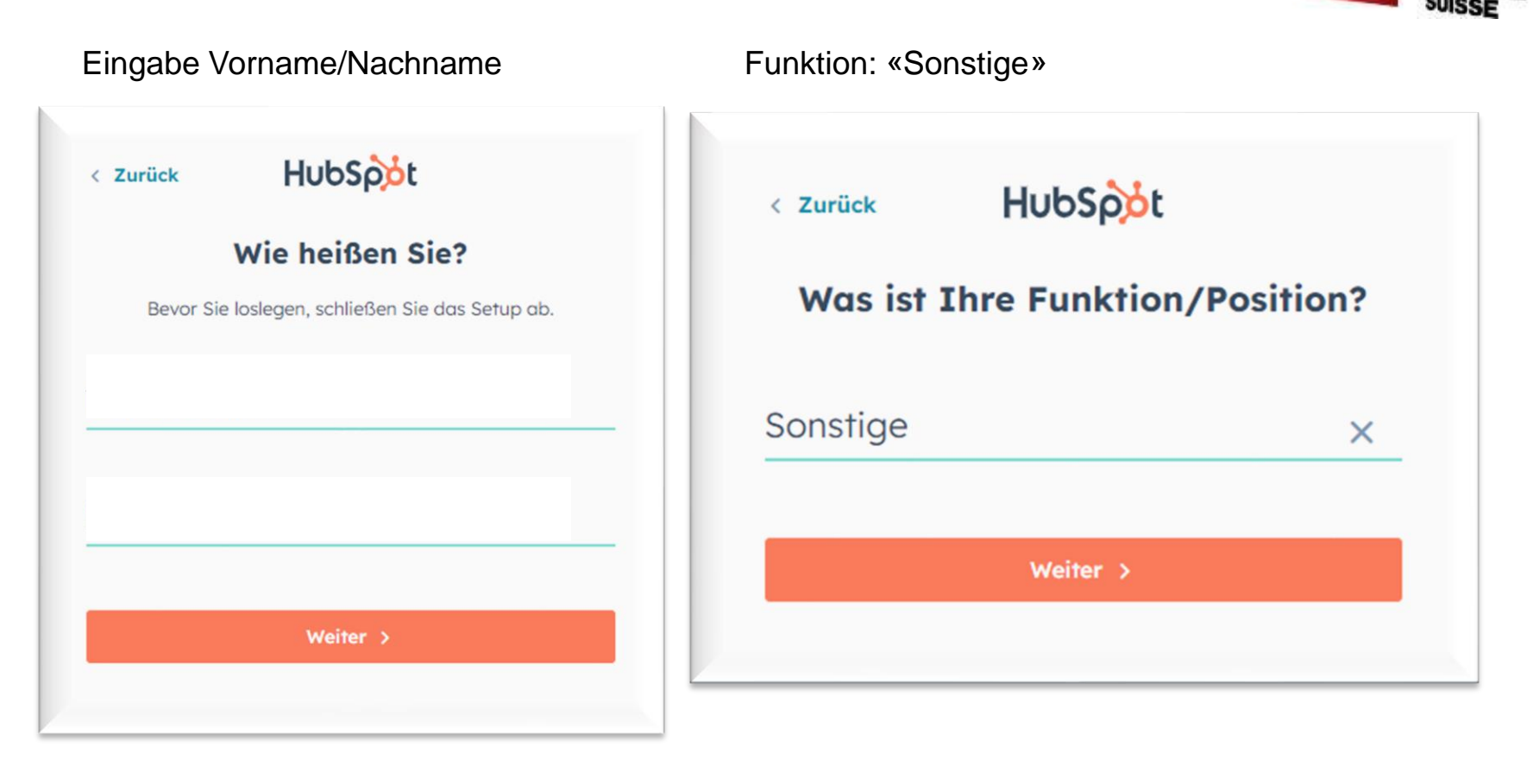

HAN

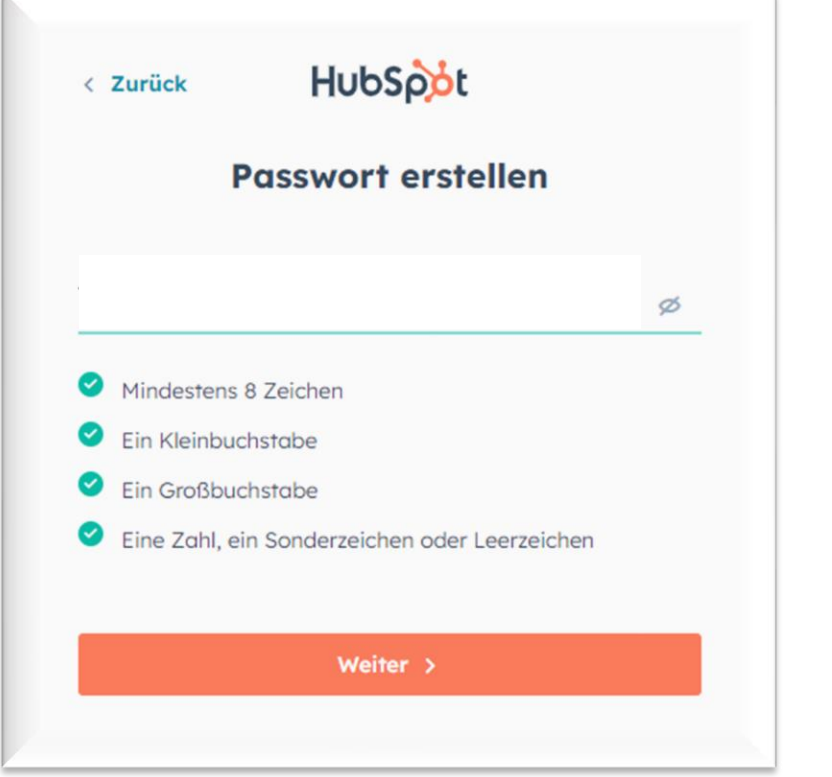

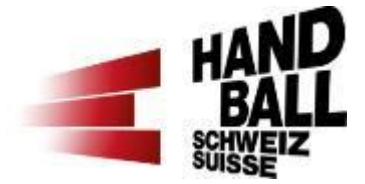

#### Passwort wählen Backup-Codes aufbewahren

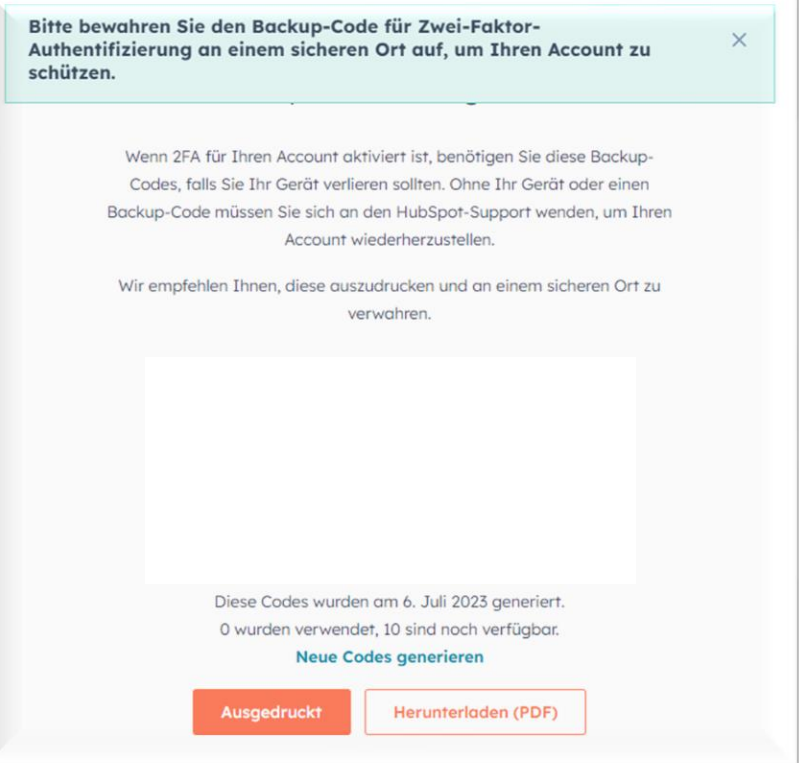

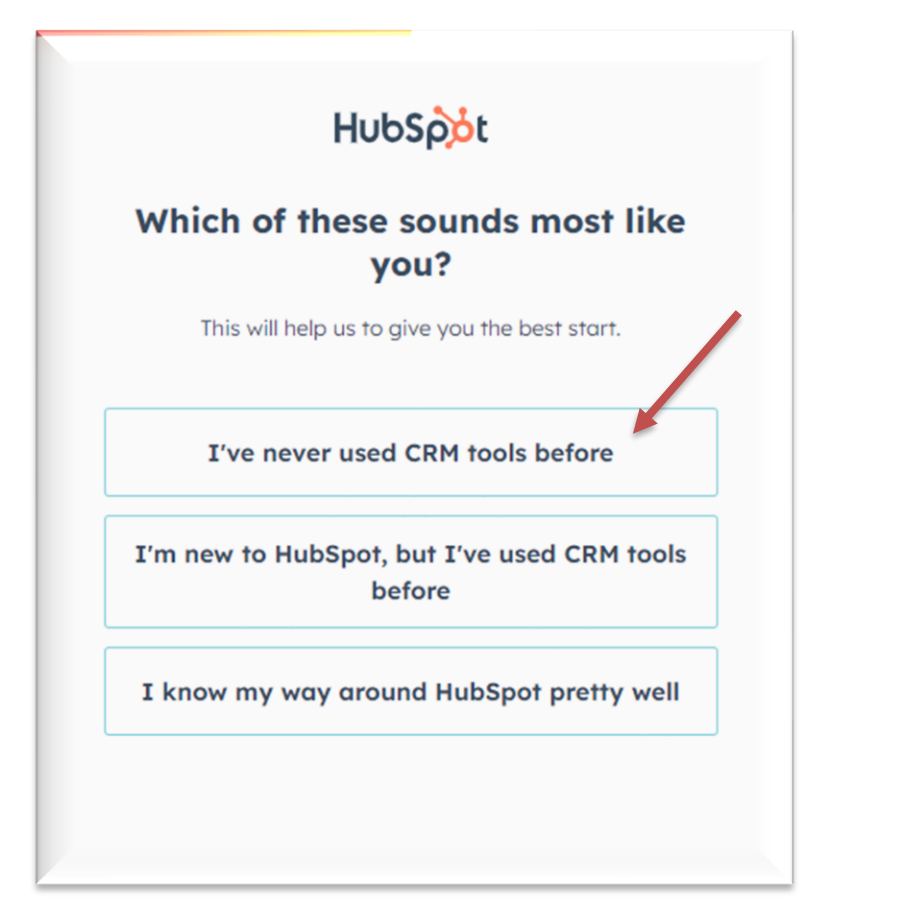

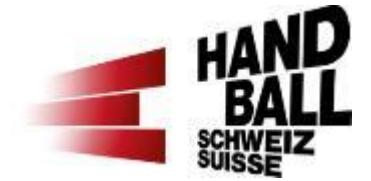

Deine Auswahl treffen z.B. «Customer Service» anwählen

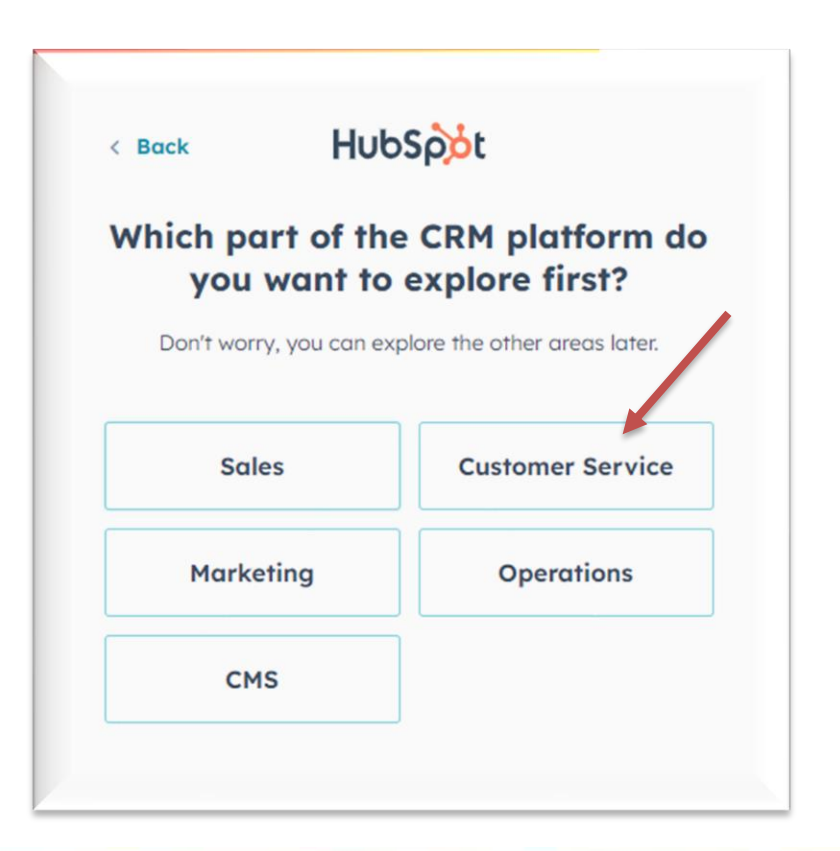

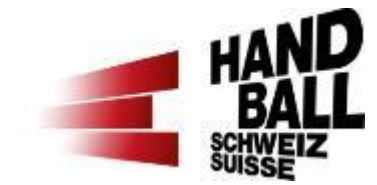

#### «Im Moment überspringen» anwählen

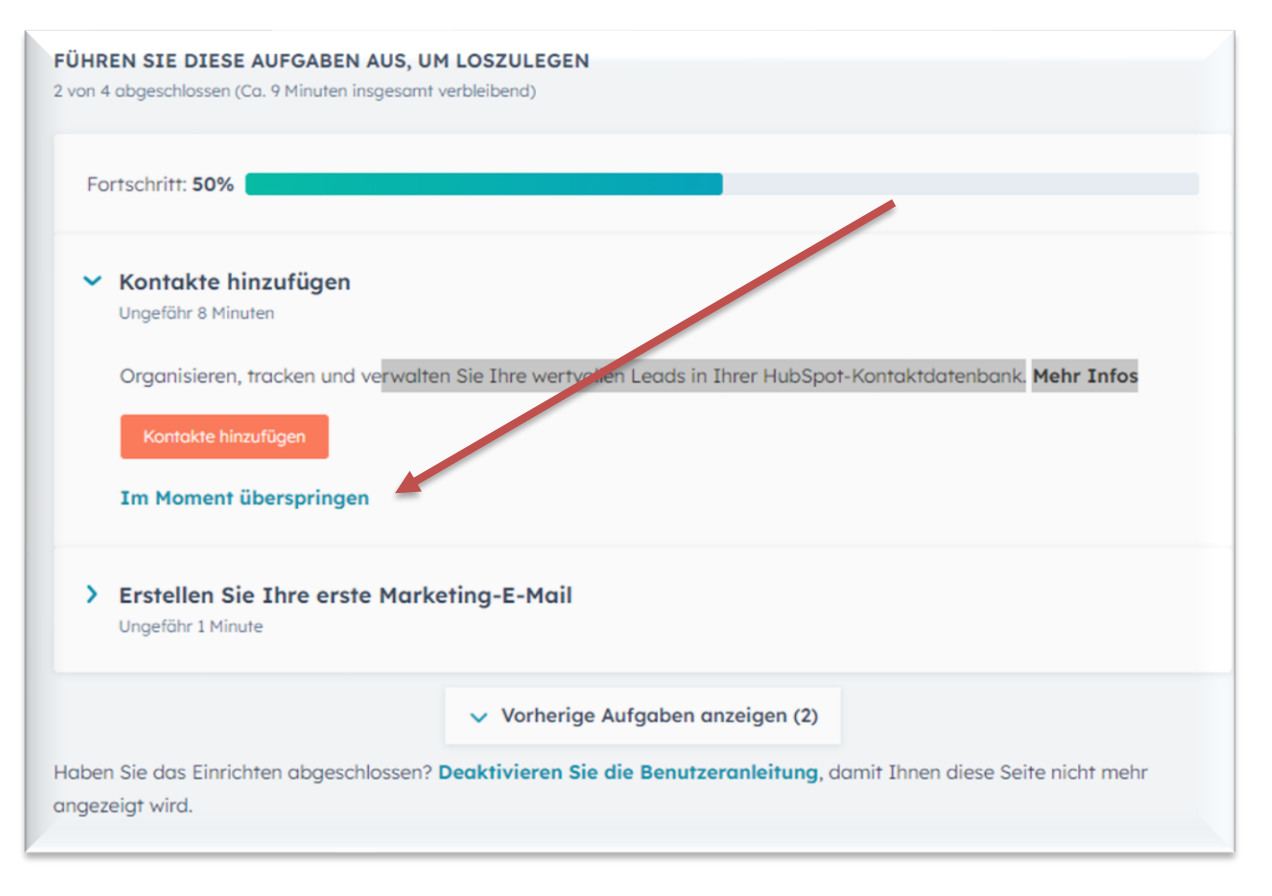

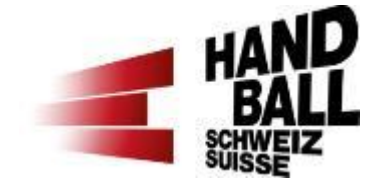

#### «Zu meinem Dashboard» anwählen

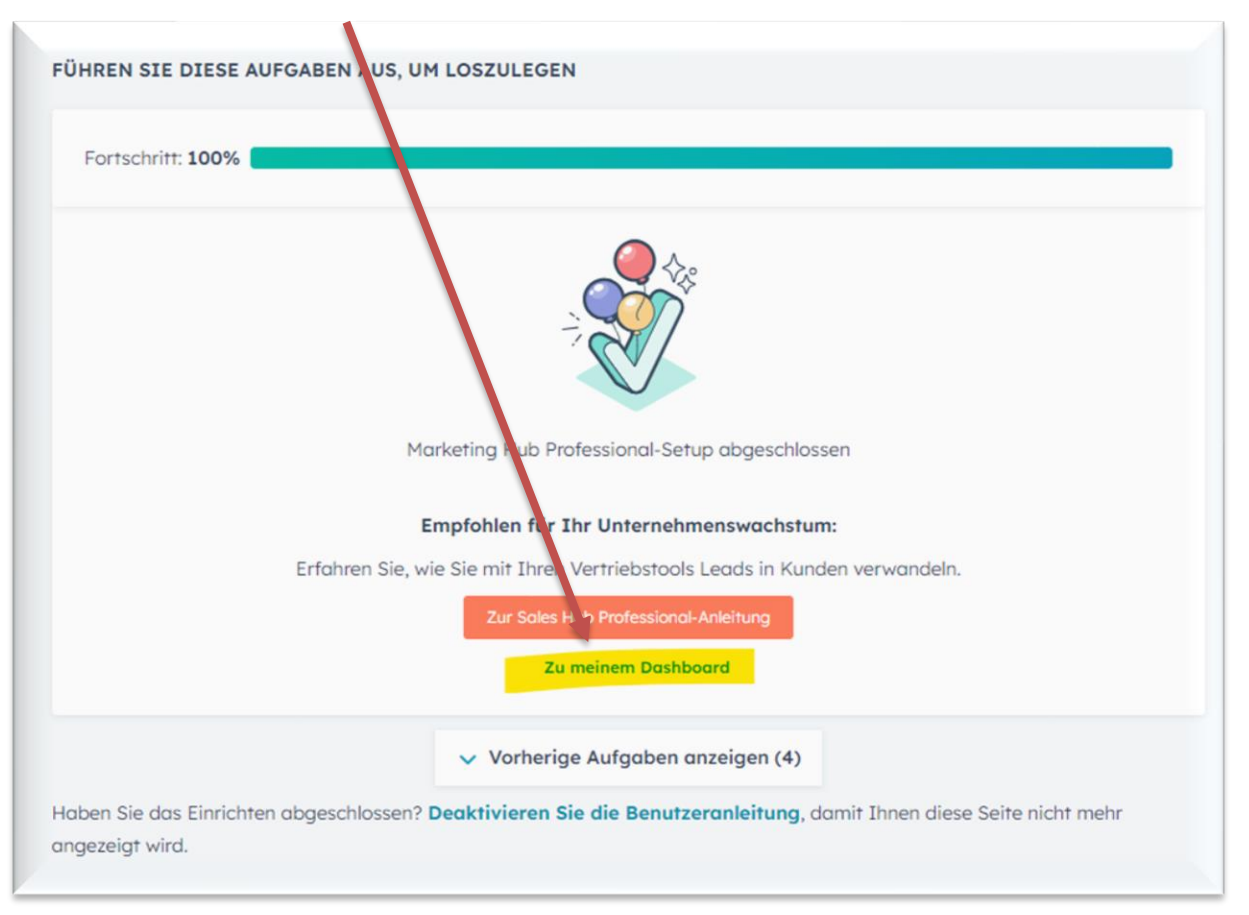

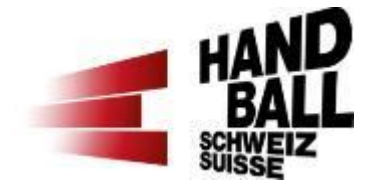

Zuerst erscheint auf dem Bildschirm ein Symbol – sowie «sie haben es fast geschafft». Hier bitte oben im blauen Menü auf «Service» dann «Tickets» klicken. Damit die Tickets nicht als Liste sondern wie unten im Bild angezeigt werden, ist zudem oben links beim blauen «Tickets» die Ansicht auf  $\frac{112}{112}$  zu wechseln.

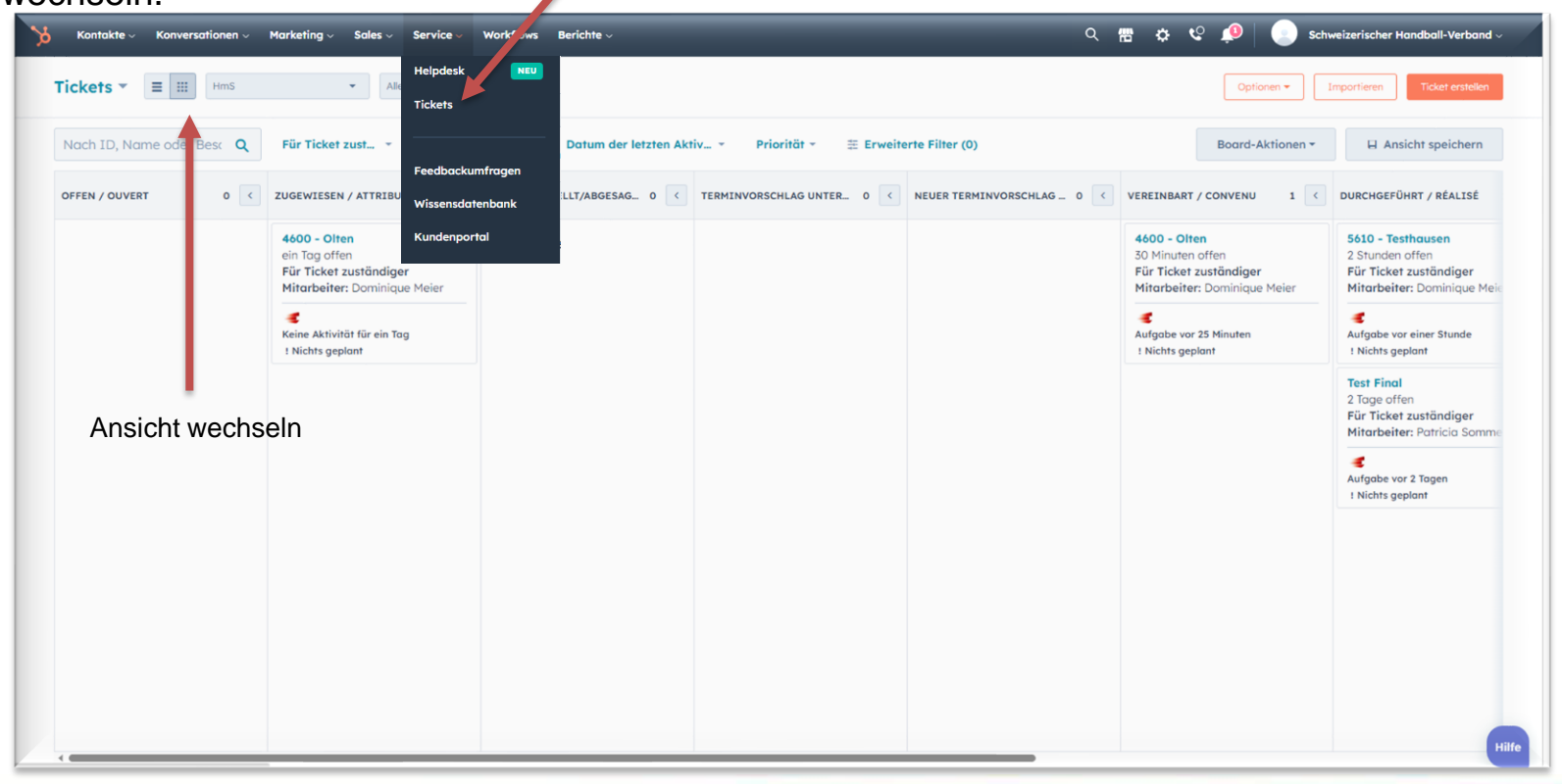

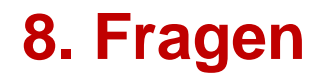

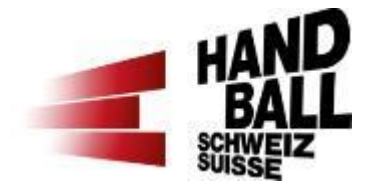

Speichere dir die HubSpot-Seite am besten gleich als Favorit im Browser ab oder verwende für das erneute Login diesen Link [www.hubspot.com/login.](http://www.hubspot.com/login)

Bei Fragen zum HubSpot Tool findest du im **Q&A** bereits erste Antworten oder du meldest dich bei deiner / deinem Verantwortlichen HmS der Region: [Regionale Verantwortliche HmS](https://www.handball.ch/de/kinderhandball/handball-in-der-schule/kontakte/)

Oder bei der Abteilung Handballförderung, [hf@handball.ch](mailto:hf@handball.ch)